## **Forderungen Wie man eine Auftrasnummer ändert**

Oben links auf dem Bildschirm steht die Auftragsnummer. Dies kann entweder eine positive oder negative Zahl sein - oder für einen neuen Auftrag - ein leerer Wert, also 3 horizontale Striche. Der leere Wert wird automatisch durch die folgende positive Zahl ersetzt, so dass Sie in der Regel nichts tun müssen, um dem Auftrag eine Nummer zu geben.

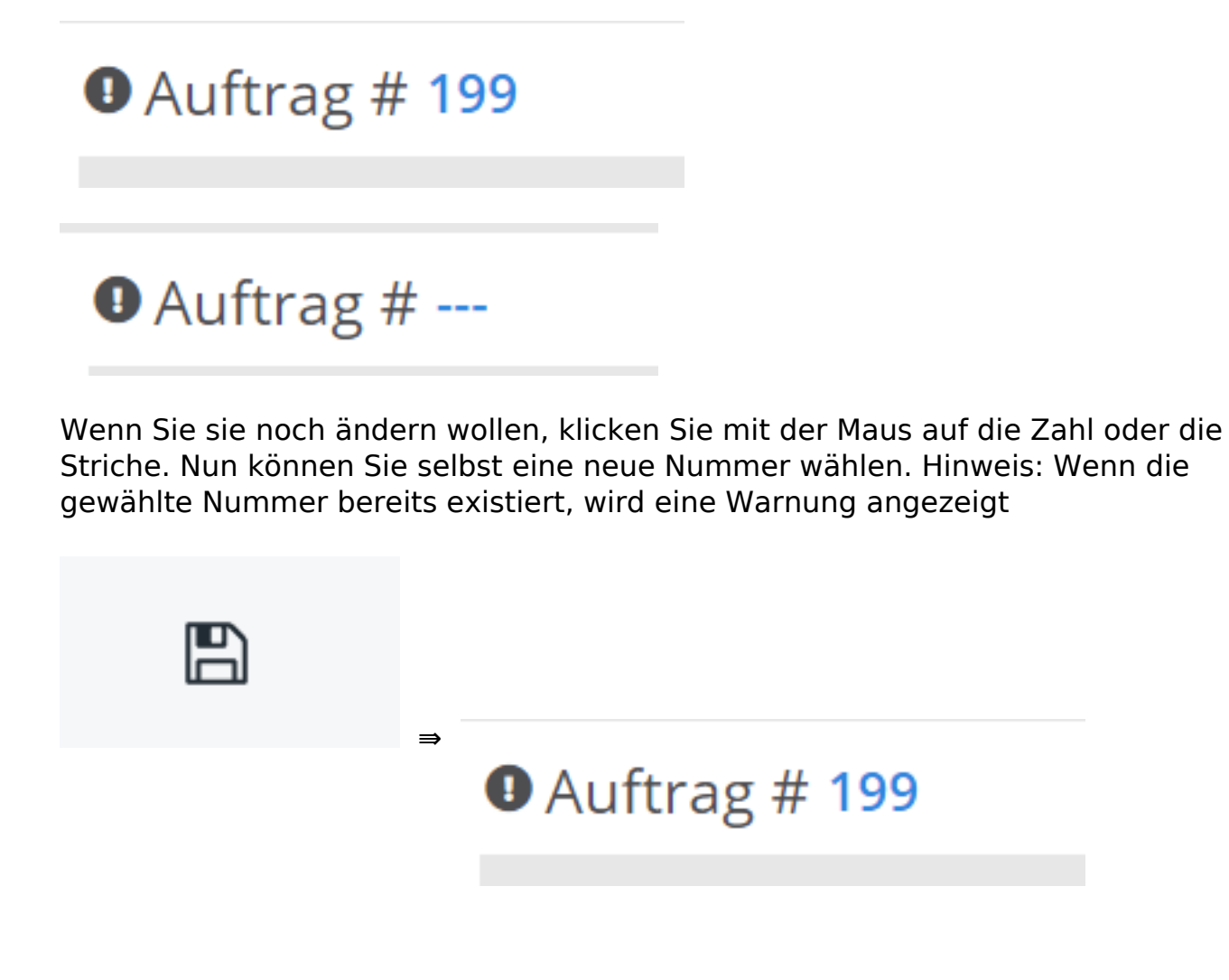

Damit der Auftrag die nächste Nummer im System anzeigt, können Sie das Codewort "neu" verwenden

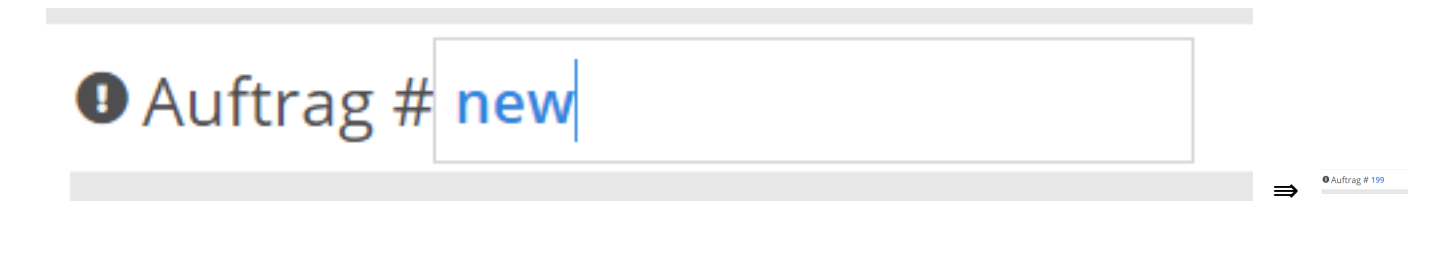

Interne Aufzeichnungen, z.B. Monatskarten, werden durch negative Zahlen gekennzeichnet. Um die niedrigste Nummer im System leicht zu finden, können Sie

Seite 1 / 2

**(c) 2024 InSyPro <christof@insypro.com> | 2024-05-12 12:23**

[URL: http://faq.insypro.com/index.php?action=artikel&cat=6&id=547&artlang=de](http://faq.insypro.com/index.php?action=artikel&cat=6&id=547&artlang=de)

## **Forderungen**

 $\bullet$  Auftrag # -201810

das Codewort "intern" verwenden.

**O** Auftrag # intern

Eindeutige ID: #2285 Verfasser: Jean-Marie Letzte Änderung: 2021-05-06 17:03

> Seite 2 / 2 **(c) 2024 InSyPro <christof@insypro.com> | 2024-05-12 12:23** [URL: http://faq.insypro.com/index.php?action=artikel&cat=6&id=547&artlang=de](http://faq.insypro.com/index.php?action=artikel&cat=6&id=547&artlang=de)